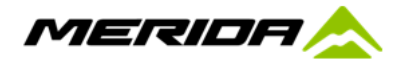

## **How to register as a DEALER - Mahle X35 ebikemotion system**

Its important that you action the following before selling or servicing any Merida eROAD bike

- 1. STEP 1 Please register your shop with MAHLE
	- a. Login to [https://www.ebikemotion.com](https://www.ebikemotion.com/) select LOG IN
	- b. Then select, **Create an Account. Please create a shop account (ie. Bicycle Centre Mitcham)**
	- c. You must select **YES** to the question "I accept sharing my account info with the ebike brands" without this we cannot update your status to DEALER I accept sharing my account info with the ebike brands
	- d. You can also do this via the mobile phone APP ebikemotion User (download and create an account)
		- i. Download the ebikemotion USER APP and sign up your shop (eg. Bicycle Centre Mitcham)
- 2. STEP 2 Login to Advance Traders WEBSHOP, select AFTER SALES, select Mahle X35 ebikemotion DEALER request, complete and send
	- a. We will update your status from USER to DEALER and advise you of the change
- 3. STEP 3 Download the ebikemotion DEALER APP to your phone
	- a. Login using your initial registration details
	- b. You can now connect and run diagnosis on any Merida eROAD Mahle ebike
	- c. You can also keep records of sales and service history (like a car log book) if you log the info at the time of sale
	- d. Every bike stores info on service history, use, etc which is available via the ebikemotion DEALER APP
	- e. Please ensure that a diagnosis is completed before any eROAD bike is sold (to ensure its NOT in demo mode)

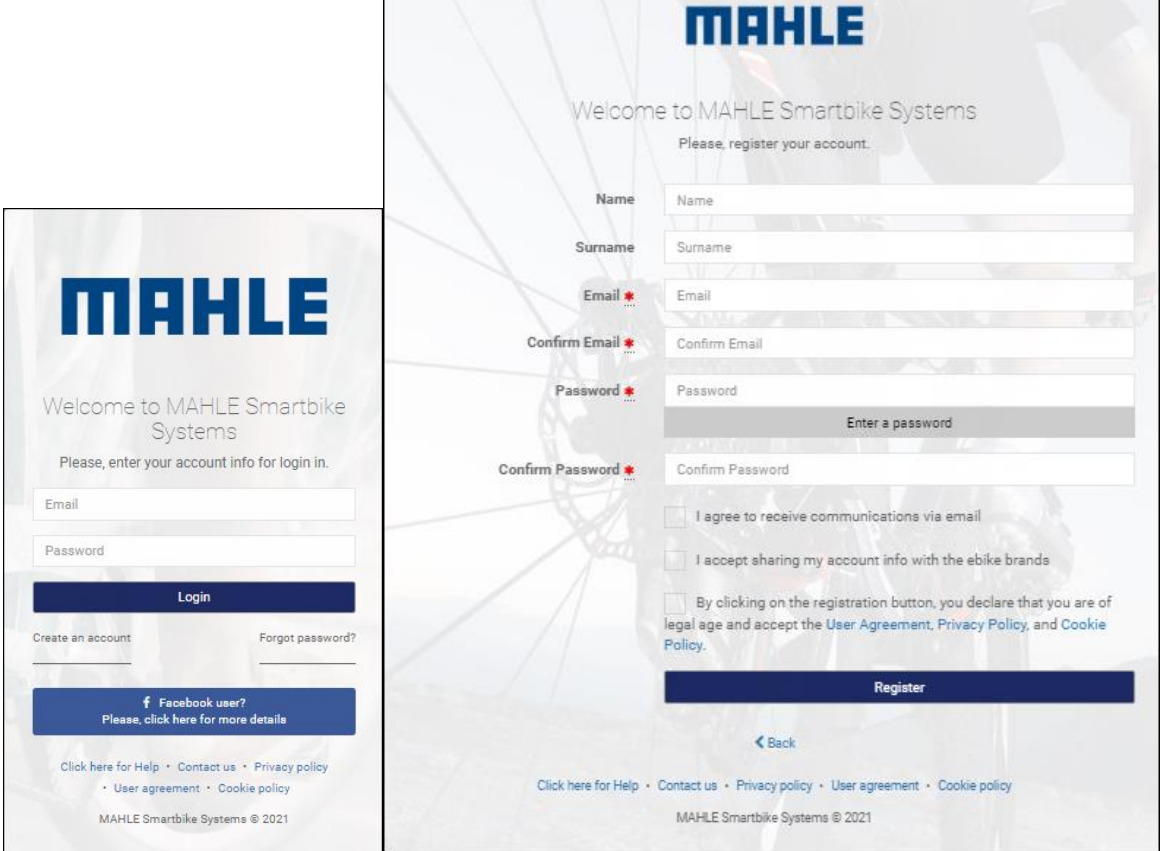